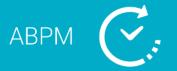

# **System Contents**

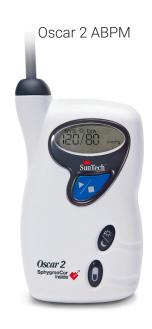

Shoulder Strap

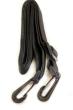

Belt

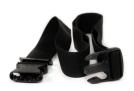

USB-Cable

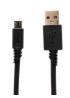

Software and Documentation USB Drive

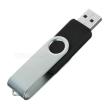

Orbit Cuff Size 2

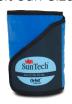

Orbit Cuff Size 3

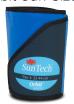

Pouch

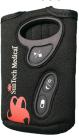

# **Quick Start Guide Contents**

| System ContentsSystem Contents              | 1 |
|---------------------------------------------|---|
| Introduction to the Oscar 2                 |   |
| Programming a Device and Setting up a Study |   |
| Reviewing a Study and Printing a Report     |   |
| AccuWin Pro 4 Installation                  |   |
| AccuWin Pro 4 Local Installation            | 7 |
| AccuWin Pro 4 Server-Client Installation    |   |

## **Introduction to the Oscar 2**

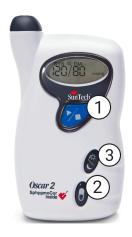

1. Start/Stop Button

#### To Power On:

Press the Start/Stop button.

#### To Power Off:

When not taking a reading, press and HOLD the Start/Stop button until you hear 8 beeps (approx. 5 seconds), then release.

#### To Abort a Measurement:

Press the Start/Stop button any time during a reading.

### To Start a Programmed ABP Study:

When time is flashing, press the Start/Stop button to take 1st reading.

### To Start a Manual BP Reading:

When clock is displayed, press the Start/Stop button.

- 2. Dose Response/Event Marker
- 3. Day/Night Button

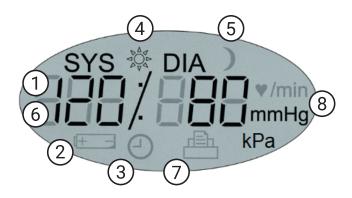

- **1. Time** Shown when the monitor is not taking a reading.
- **2. Battery** Indicates low battery; REPLACE BATTERIES.
- **3.** Clock ABP study in progress.
- 4. Sun Indicates AWAKE portion of study.
- **5. Moon** Indicates ASLEEP portion of the study.
- **6. BP Reading** During a reading, displays the pressure of the cuff. Immediately after a reading, shows the BP results followed by heart rate in beats per minute.
- **7. Readings Symbol** Indicates number of BP readings in memory.
- **8. Unit** Indicates the measurement unit of the displayed value

## **Introduction to AccuWin Pro 4**

### **AccuWin Pro 4**

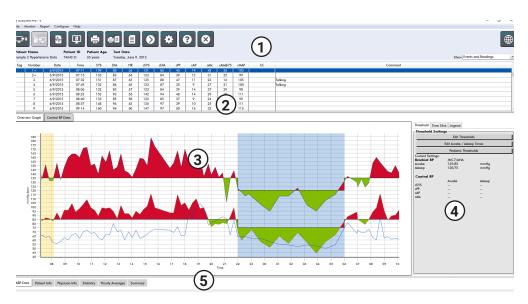

#### 1. Quick Access Toolbar

Access to functions throughout the AccuWin Pro 4 software

### 2. Individual readings

Individual study measurements and comments

### 3. ABP Data Graph

Systolic, Diastolic and Heart Rate are provided graphically against BP thresholds

### 4. ABP Graph Thresholds

Adjust thresholds and awake and sleep times

### 5. Patient and Study Data Tabs

Additional study and patient information

### **Toolbar Buttons**

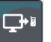

**Program device** 

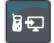

Retrieve study from device

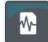

**Patient Database** 

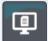

**Print Preview** 

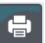

**Print** 

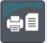

**Print Page** 

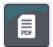

**Create PDF** 

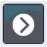

**Export** 

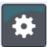

**Settings** 

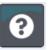

Help

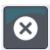

**Exit** 

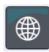

Languages

## **Programming a Device and Setting up a Study**

### **Connecting the Oscar 2 ABP monitor**

- 1. Insert 2 alkaline AA batteries into the Oscar 2
- 2. Connect the USB cable to the USB connector on the ABP monitor and to PC.

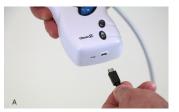

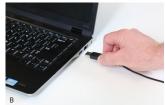

### **Programming the Oscar 2 ABP monitor**

1. Click the Program icon in the toolbar

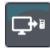

- Enter patient ID.
- 3. Press Check for Patient to load existing patient information if available. If prompted with existing patient, press Confirm Match.
- 4. Set Awake, Sleep times and measurement intervals.
- 5. Press Program to setup the device.

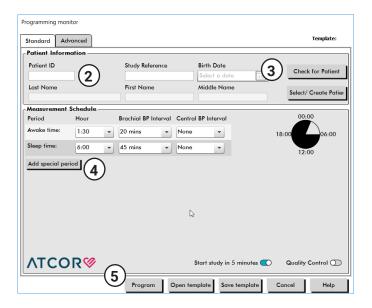

### **Beginning a patient study**

**CAUTION:** Incorrect cuff size or placement could result in erroneous and misleading blood pressure measurements. If you are unfamiliar with cuff use, consult the manual for full instructions on cuff application. Choose the proper cuff size using the range and index markers on the cuff.

- 6. Connect the BP hose to the cuff.
- 7. Apply the Orbit ABPM cuff to the non-dominant arm of the patient with the artery symbol over the brachial artery.

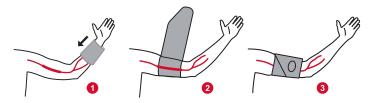

- 8. Enclose the device in the pouch and attach to patient using a belt, with the hose around the back of the patient's neck.
- 9. Perform a test BP to ensure comfort and accuracy by pressing the start/stop button.
- 10. Provide the patient with oral or written instructions for the study. For suggested instructional content, consult the manual.

# **Reviewing a Study and Printing a Report**

## **Retrieving a study**

- 1. Connect the Oscar 2 to the computer using the USB cable.
- 2. Click the retrieve icon

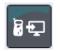

3. Select whether to create a new patient or select a different existing patient in the database.

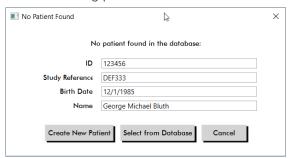

### **Reviewing a study**

1. Retrieve a study from a device or select an existing study from patient database.

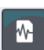

2. View study data using the study data tabs at the bottom of the review view.

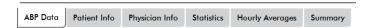

3. Set an automated interpreted summary based on AHA, ESH or Pediatric guidelines.

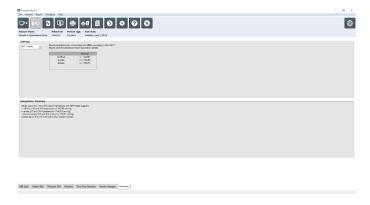

### Saving & printing a report

1. Customize your report settings using the report tab in the settings menu.

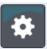

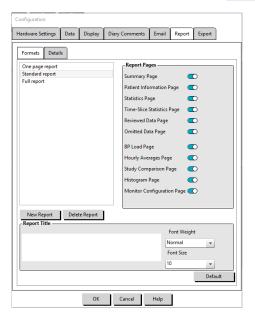

- 2. Click one of the following icons:
  - Save PDF to disk

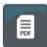

- Preview PDF report

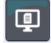

- Send report to printer

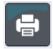

Send single report page to printer

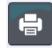

## **AccuWin Pro 4 Installation**

## **Choosing your installation type**

AccuWin Pro 4 can be installed on a single PC (local installation) or on multiple PCs connected to the same patient information database (server-client installation).

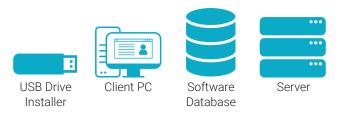

#### **Local Installation**

For single PC terminal access, run the installer on the terminal only. Local Installation will install the database on the local PC.

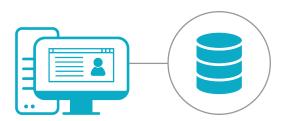

### **Server Client Installation**

For a server-client setup with multiple terminals, run the installer first on the database server, and then on each PC terminal.

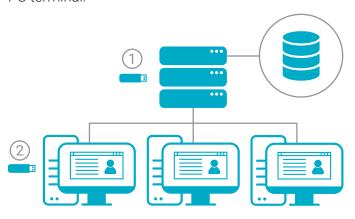

# Notes for Windows 7 and 32-bit installations

AccuWin Pro 4 is packaged with Microsoft SQL Server Express 2016, which requires Windows 8.1 or higher and a 64-bit operating system. Windows 7 and 32-bit systems require the installation of SQL Server Express 2014. Use the SQL2014 installer in the Advanced Installation Tools folder.

## **Need More Help?**

See our Install and Troubleshooting Guide in the Advanced Tools folder for help with existing SQL Servers

### **USB Drive Contents**

- · AccuWin Pro 4 with SQL2016 installer
- Language Folders Contain:
  - User Manual
  - Quick Start Guide
- Advanced Installer Tools contain:
  - Client only installer lightweight installer for installing on client workstations
  - AccuWin Pro 4 with SOL 2014 installer

| Advanced Installer Tools          | 4/24/2020 4:48 PM | File folder |
|-----------------------------------|-------------------|-------------|
| Čeština                           | 4/24/2020 4:48 PM | File folder |
| Deutsch                           | 4/24/2020 4:48 PM | File folder |
| English                           | 4/24/2020 4:48 PM | File folder |
| - Español                         | 4/24/2020 4:48 PM | File folder |
| Français                          | 4/24/2020 4:48 PM | File folder |
| Italiano                          | 4/24/2020 4:48 PM | File folder |
| Nederlands                        | 4/24/2020 4:48 PM | File folder |
| Nolskie Polskie                   | 4/24/2020 4:48 PM | File folder |
| Nortuguês                         | 4/24/2020 4:48 PM | File folder |
| Türk                              | 4/24/2020 4:48 PM | File folder |
| <mark>_</mark> 中文                 | 4/24/2020 4:48 PM | File folder |
| RccuWinPro4-4.0.3.183-SQL2016.exe | 4/17/2020 1:20 PM | Application |
|                                   |                   |             |

## **AccuWin Pro 4 Local Installation**

### **Local Installation Process**

1. Connect your Start Here USB drive and launch the AccuWin Pro 4 installer.

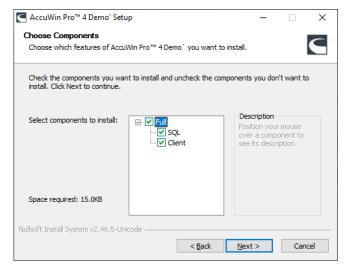

2. Select the **Full** installation type:

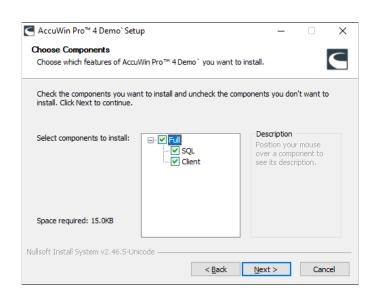

- Complete the SQL Server Installation
  - AccuWin Pro 4 will use an existing SQL Server when available or prompt to install a new SQL Server if no existing server is found. If no server is selected by default, select the instance named SQLEXPRESS\_AWP at the end, if available.

- Choose Database Connection Type:
  - **Standard: SQL Login:** Setup a SQL Server user for database communication. Requires no further setup for client setup.
  - Advanced: Windows Authentication: Requires
    Windows authentication for database access.
    Requires each Windows user to be provided with
    access to SQL Server.

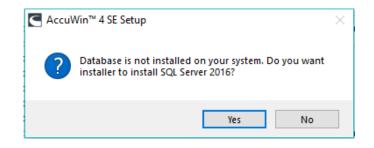

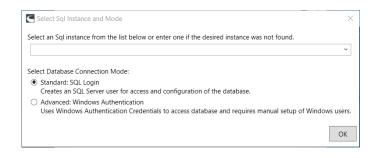

- SQL Server 2016 only Save Certificate to Disk. AccuWin Pro 4 uses Certificates for managing database encryption. Certificates are required for adding additional AccuWin Pro 4 clients.
- 4. Launch AccuWin Pro 4

## **AccuWin Pro 4 Server-Client Installation**

### **Server-Client Installation Process**

 Connect your Start Here USB drive and launch the AccuWin Pro 4 installer on the server to be used as the AccuWin Pro 4 database.

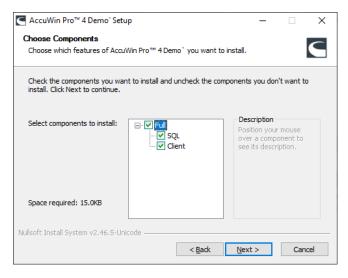

2. Select the **Full** installation type:

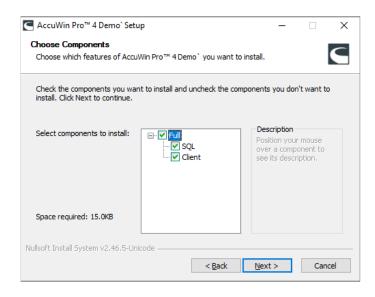

- 3. Complete the SQL Database Installation
  - AccuWin Pro 4 will use an existing SQL Server when available or prompt to install a new SQL Server if no existing server is found. If no server is selected by default, select the instance with AWP at the end.

- Choose Database Connection Type:
  - **Standard: SQL Login:** Setup a SQL Server user for database communication. Requires no further setup for client setup.
  - Advanced: Windows Authentication: Require
    Windows authentication for database access.
    Requires each Windows user to provided access
    to SOL Server.
- Remember your Connection Type as you will need to use the same connection method with all clients.

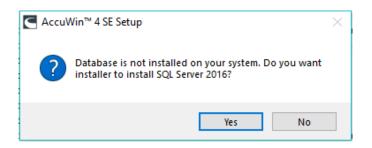

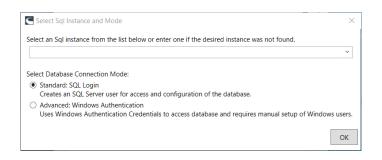

- SQL Server 2016 only Save Certificate to your Start Here drive. AccuWin Pro 4 uses Certificates for managing database encryption. Certificates are required for adding AccuWin Pro 4 clients.
- 4. Connect your Start Here drive and launch the Accu-Win Pro 4 installer on all workstations to be used as the AccuWin Pro 4 clients.
- 5. Select the **Client** only installation.

## **AccuWin Pro 4 Server-Client Installation**

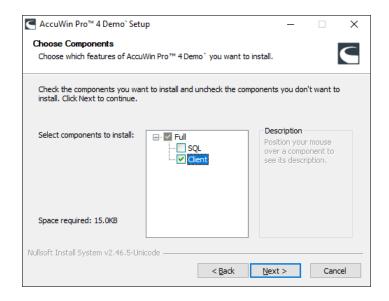

- 6. When prompted, choose the SQL instance previously installed on the server and select the same Connection Type.
- 7. SQL Server 2016 Only When prompted, install the certificate saved during the server installation.
- 8. Complete the installation and launch AccuWin Pro

### **Contact Information**

SunTech Medical 517 Airport Blvd, Morrisville, USA.

Tel: 919.654.2300 800.421.8626

Fax: 919.654.2300

Email: CustomerSupport@SunTechMed.com

Web: SunTechMed.com

### **Manufacturer Information**

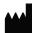

507 Airport Boulevard, Suite 117 Morrisville, NC 27560-8200 USA

Tel: +1.919.654.2300 +1800.421.8626

Fax: + 1.919.654.2301 SunTechMed.com

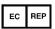

EMERGO Europe Prinsessegracht 20 2514 AP The Hague The Netherlands

105 HuanGuan South Road, Suite 15 2~3/F DaHe Community Guanlan, LongHua District, Shenzhen GuangDong PRC 518110

ddailgbollg i No 310110

Tel.: +86.755.29588810

+ 86.755.29588986 (Sales)

+86.755.29588665 (Service)

Fax: +86.755.29588829 SunTechMed.com.CN

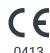

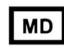